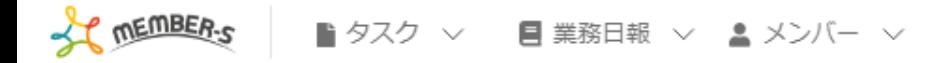

## ■ 今日のタスク・予定

## 本日のシフト

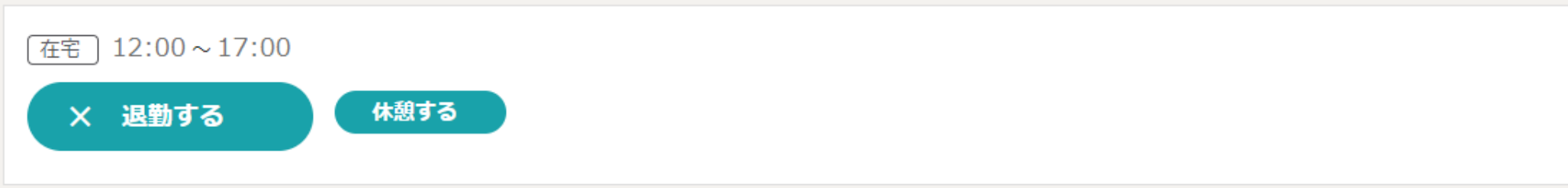

業務一覧

選択タスクのアクションを選択して下さい v 実行

● 日 / … 日 日 株式会社○○○○○

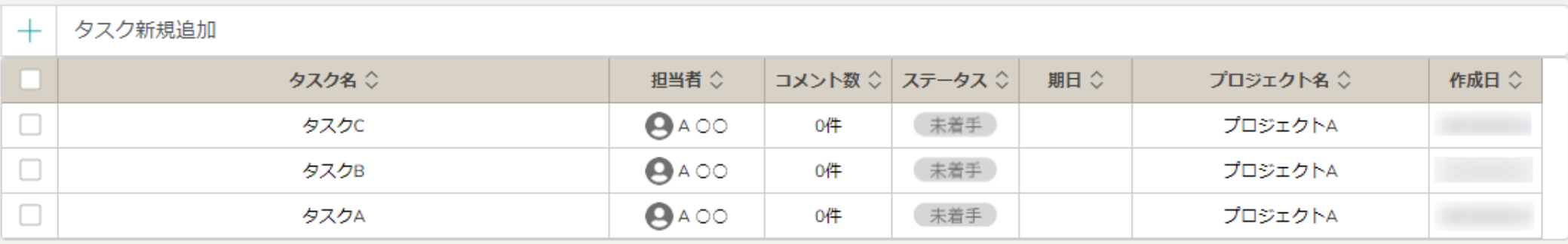

〜休憩する〜

最終更新日: 2023年1月4日

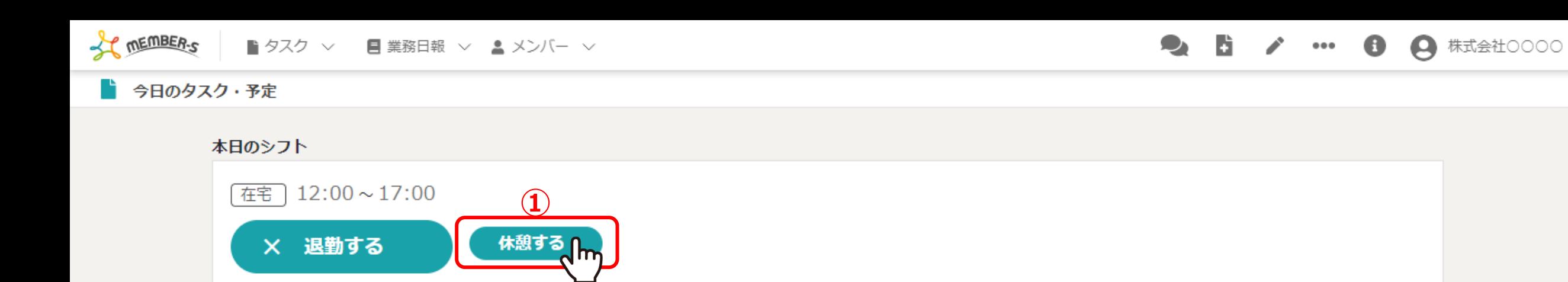

業務一覧

選択タスクのアクションを選択して下さい > 実行

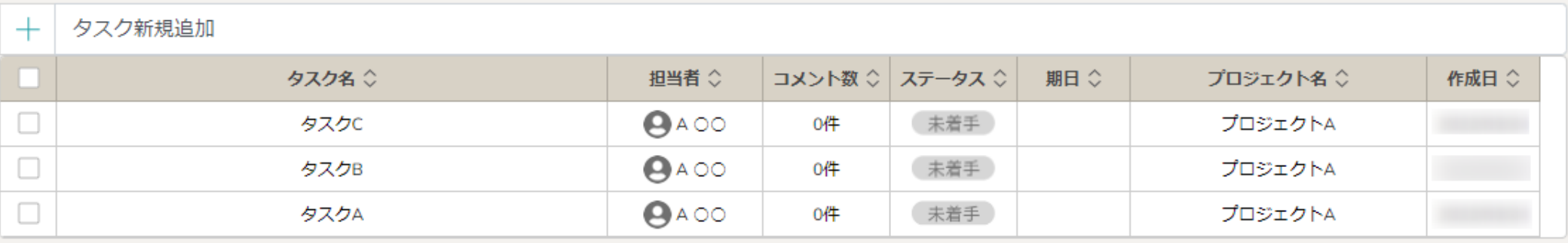

出勤後、昼休みなど休憩する⽅法をご案内致します。

①休憩の時間になりましたら、「休憩する」をクリックします。

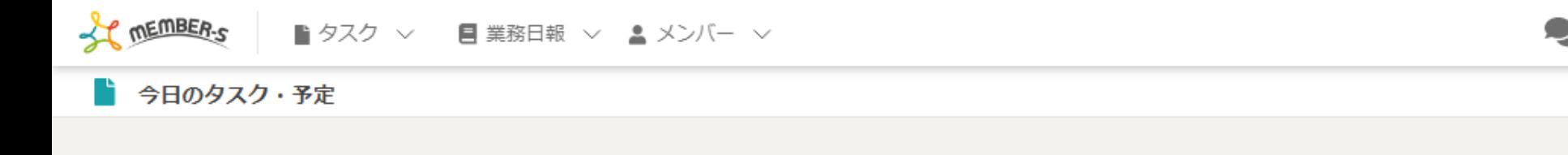

## 本日のシフト

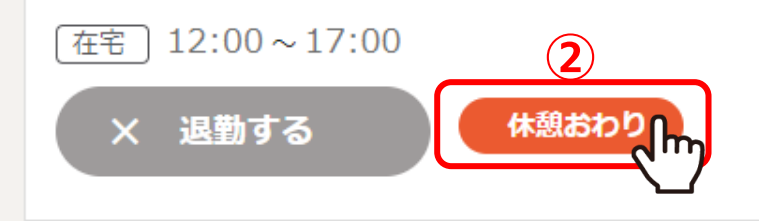

業務一覧

選択タスクのアクションを選択して下さい v 実行

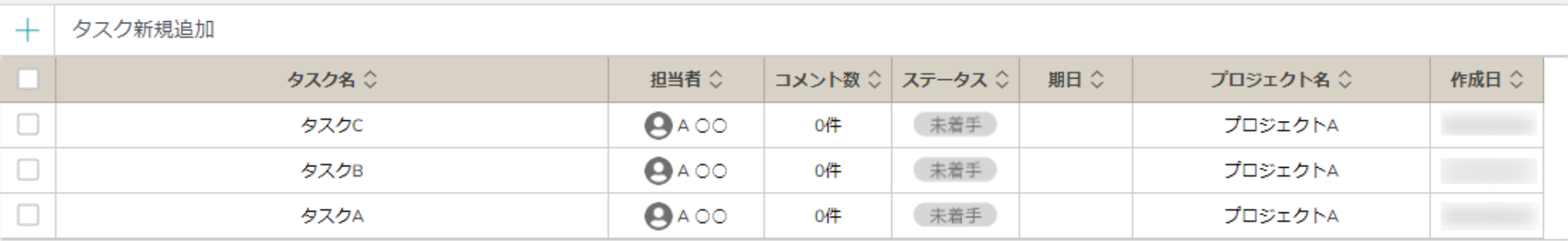

「休憩おわり」ボタンに切り替わります。

②休憩が終わったら、「休憩おわり」をクリックします。

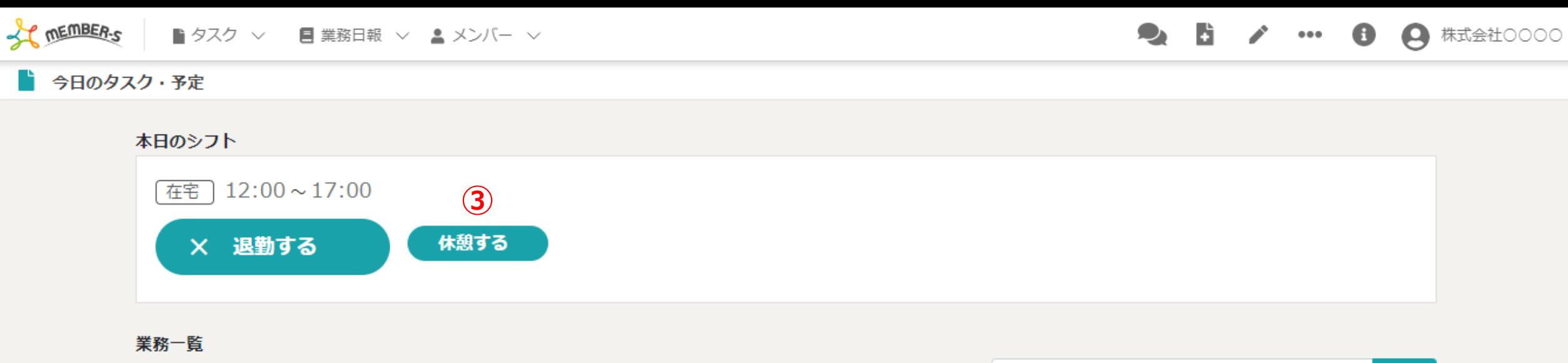

選択タスクのアクションを選択して下さい > 実行

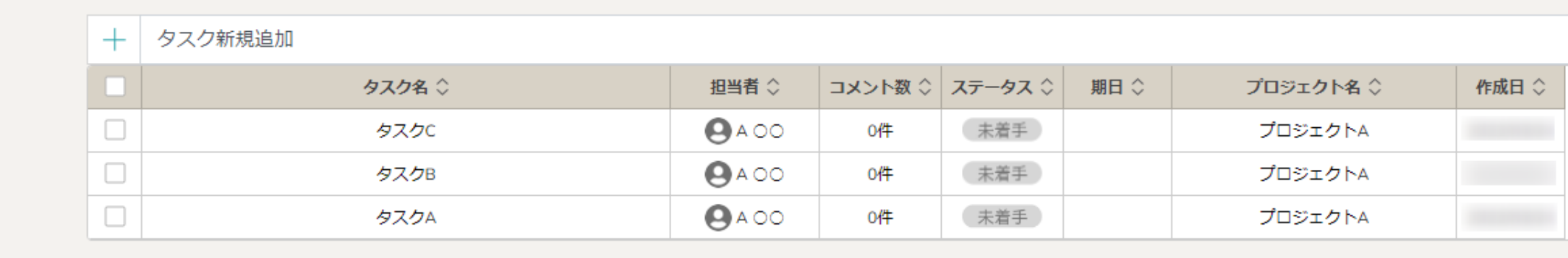

③「休憩する」ボタンに切り替わります。

複数回休憩を取る際は、再度「休憩する」をクリックします。